## **6.4 Анги бүлэгт Анги удирдсан багш оноож өгөх**

**1. Боловсролын удирдлага** -ын **Анги, бүлэг** модулийг сонгоно.

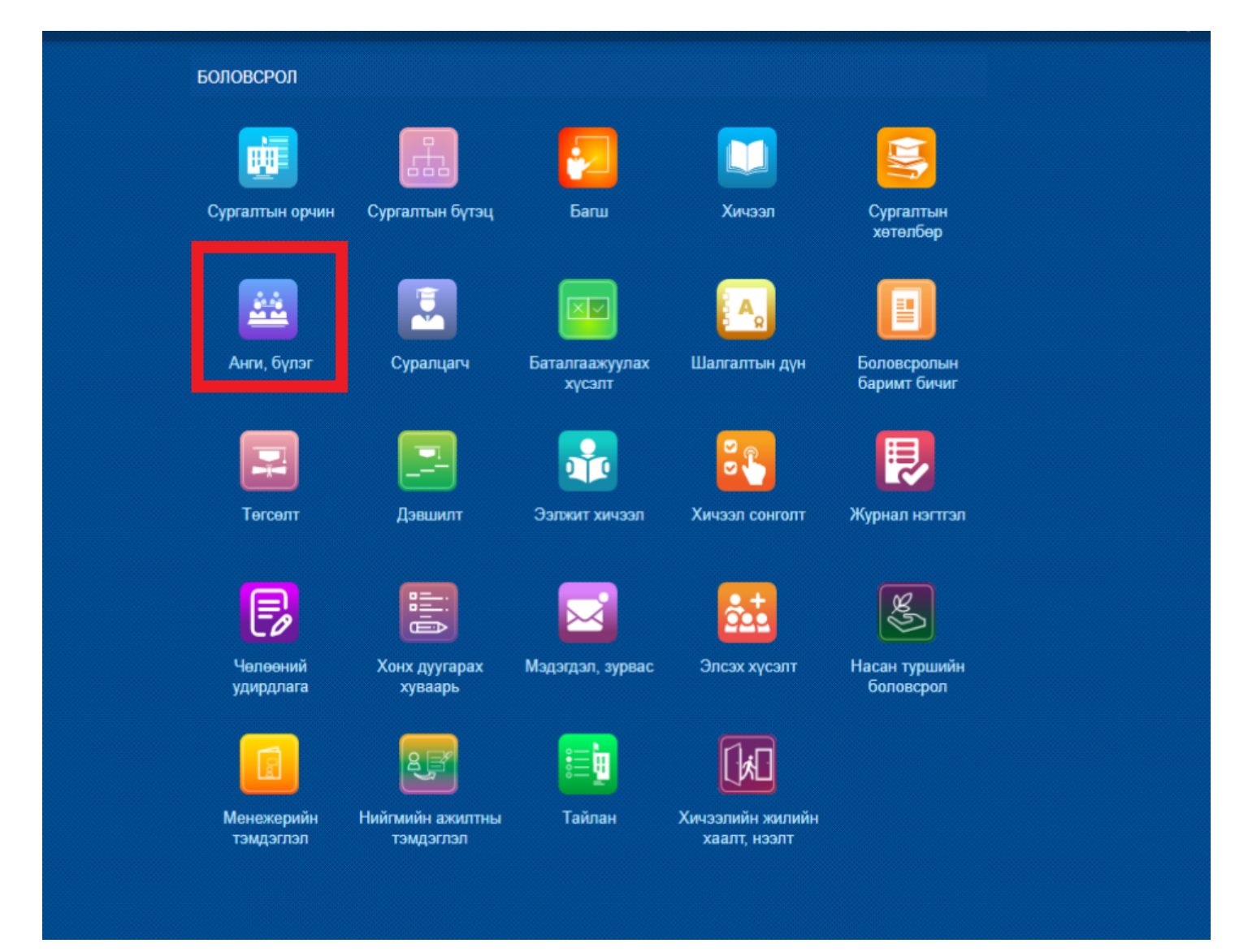

2. Анги, бүлгийн нэр дээр дарж **хариуцсан багшийн нэмэх** товчийг дарна.

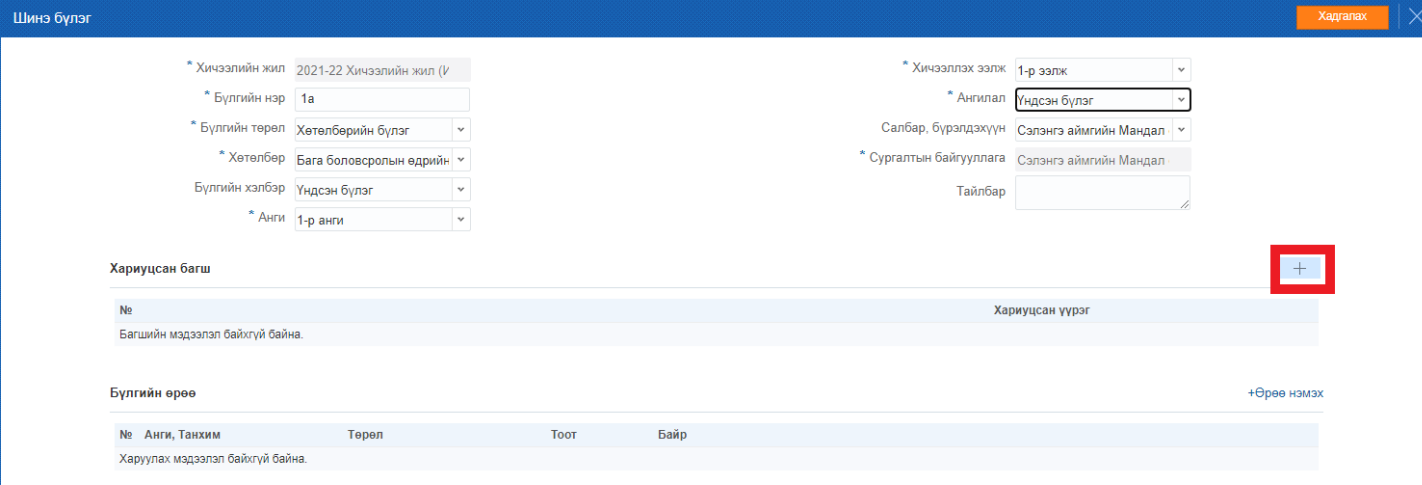

3. Хариуцсан багшийн нэрийг сонгож хариуцсан үүрэг хэсэгт Анги удирдсан багш гэж сонгож хадгалах үйлдэл хийнэ.

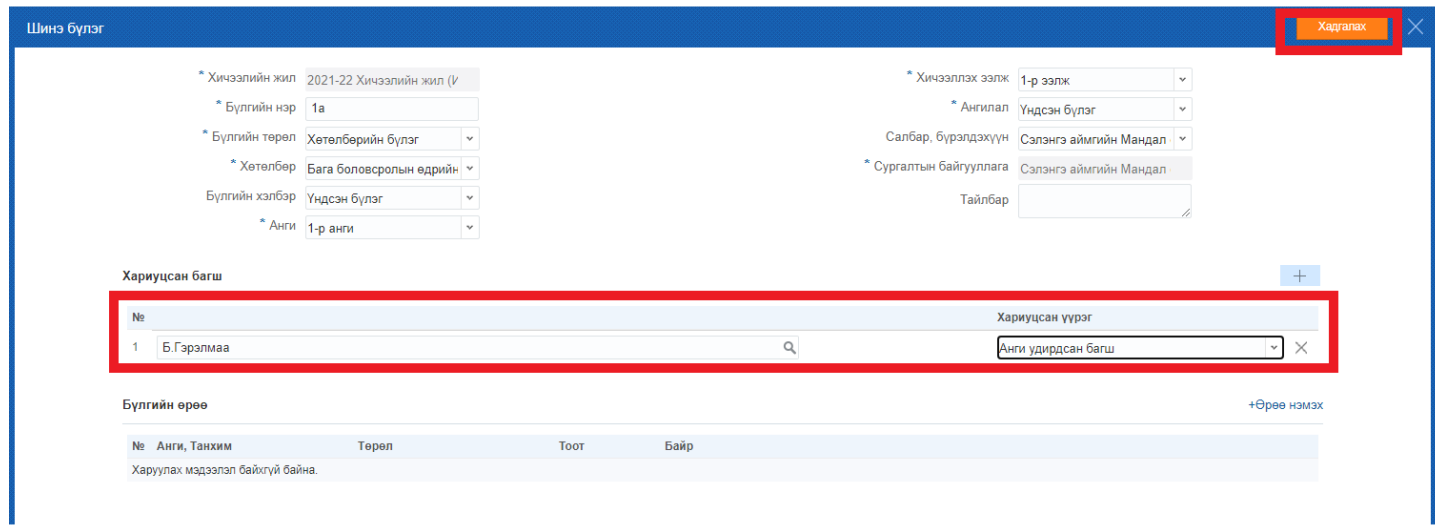